## **Disabling Popup Blocking Microsoft Internet Explorer Version 08**

Why? If popup blocking is enabled, the online learning course will simply not open and run.

- 1. Click on "Tools" in the menu (tap on the Alt key first if the menu is not visible). Choose "Internet Options" from the menu.
- 2. Click on the "Privacy" tab.
- 3. Clear the checkbox labeled "Turn on Pop-up Blocker. Then click on the "OK" button.

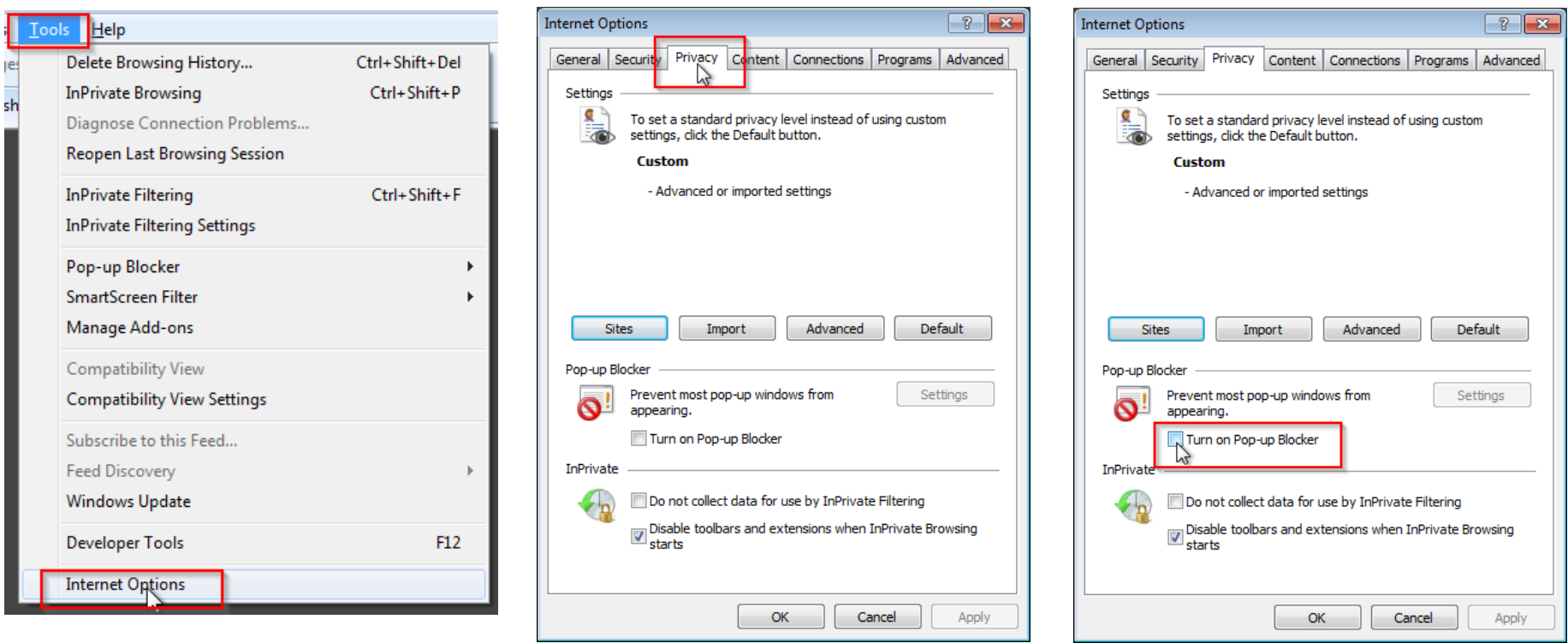